# **FUJITSU Notebook LIFEBOOK**

LIFEBOOK U937/P

# BIOS セットアップメニューー

Intel、インテル、Intel ロゴ、Intel SpeedStepは、アメリカ合衆国および / またはその他の国における Intel Corporation の商標です。

その他の各製品名は、各社の商標、または登録商標です。 その他の各製品は、各社の著作物です。 その他のすべての商標は、それぞれの所有者に帰属します。

Copyright FUJITSU LIMITED 2017

## BIOSセットアップメニュー詳細

BIOSセットアップのメニューについて説明しています。 BIOSセットアップのメニューは次のとおりです。

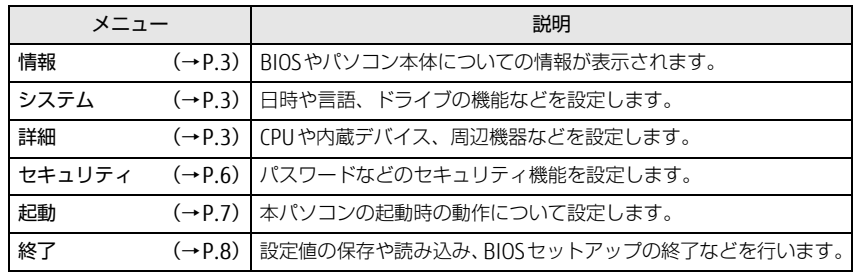

#### 重 要

▶ BIOSセットアップの仕様は、改善のために予告なく変更することがあります。 あらかじめご了承ください。

#### $\rho$  point

▶ ユーザー用パスワードで BIOS セットアップを起動すると、設定変更のできる 項目が制限されます。制限された項目はグレーに表示されます。 ユーザー用パスワードでBIOSセットアップを起動した場合に変更できる項目 は次のとおりです。

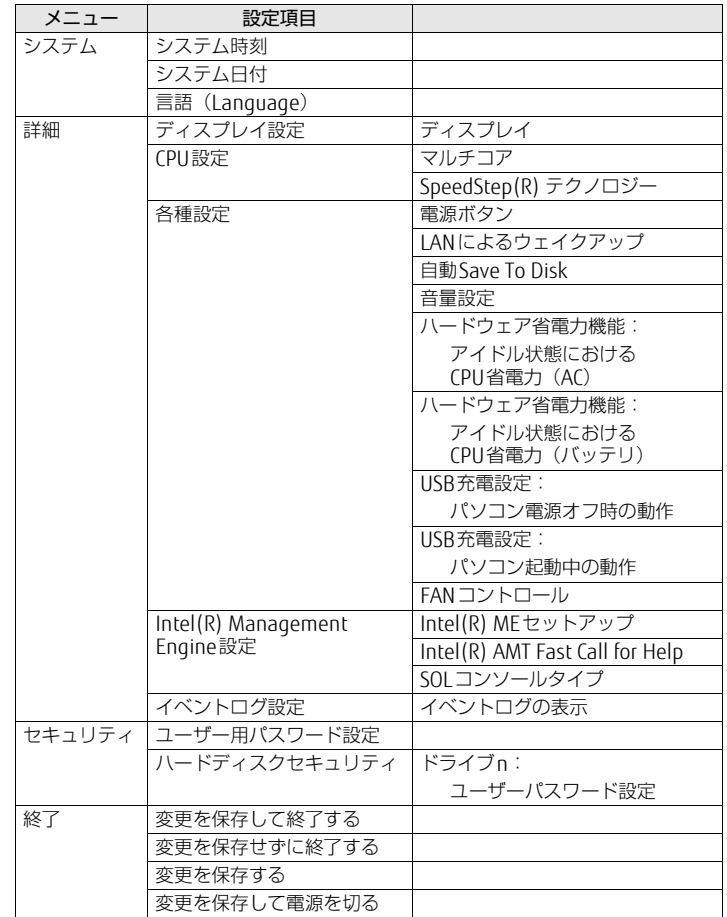

<span id="page-2-0"></span>情報メニュー

BIOSやパソコン本体についての情報が表示されます。設定を変更することは できません。

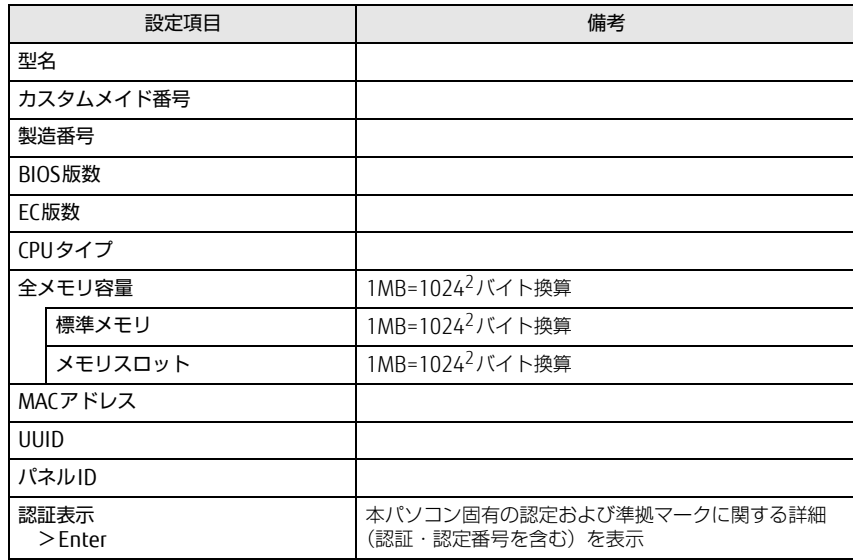

#### <span id="page-2-1"></span>システムメニュー

#### □選択肢 ■初期値

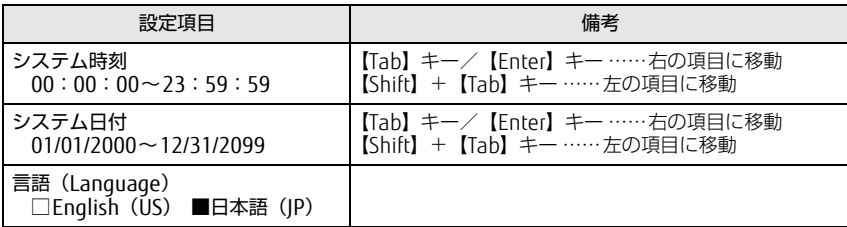

#### <span id="page-2-2"></span>詳細メニュー

□選択肢 ■初期値

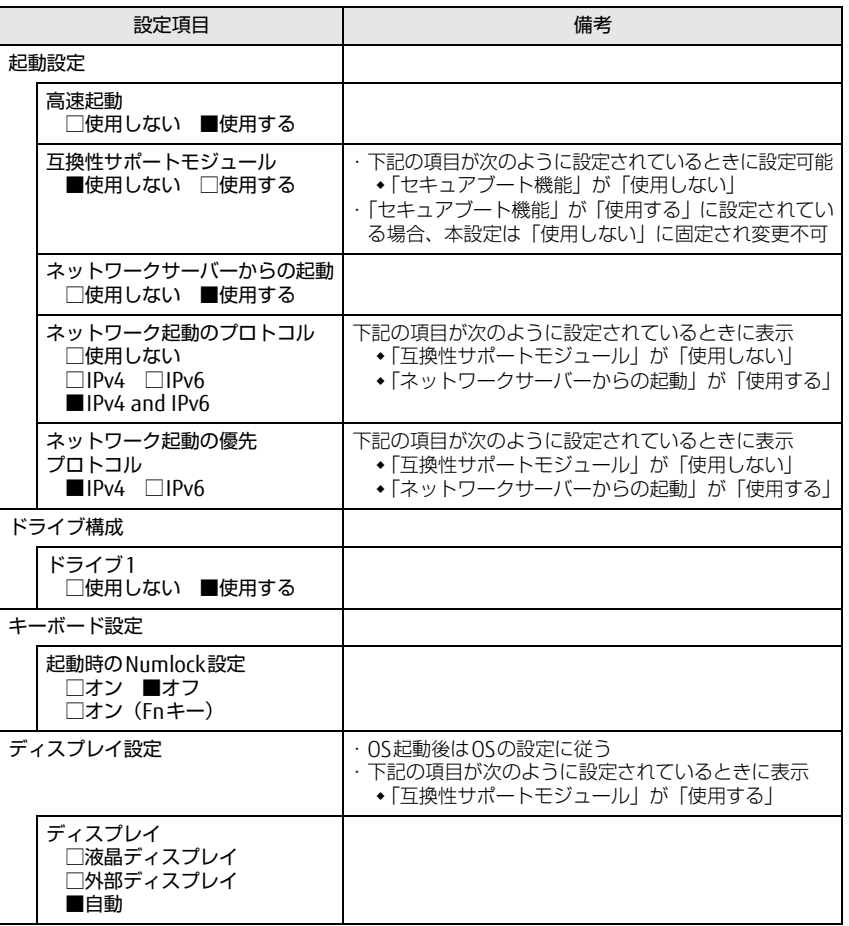

#### □選択肢 ■初期値

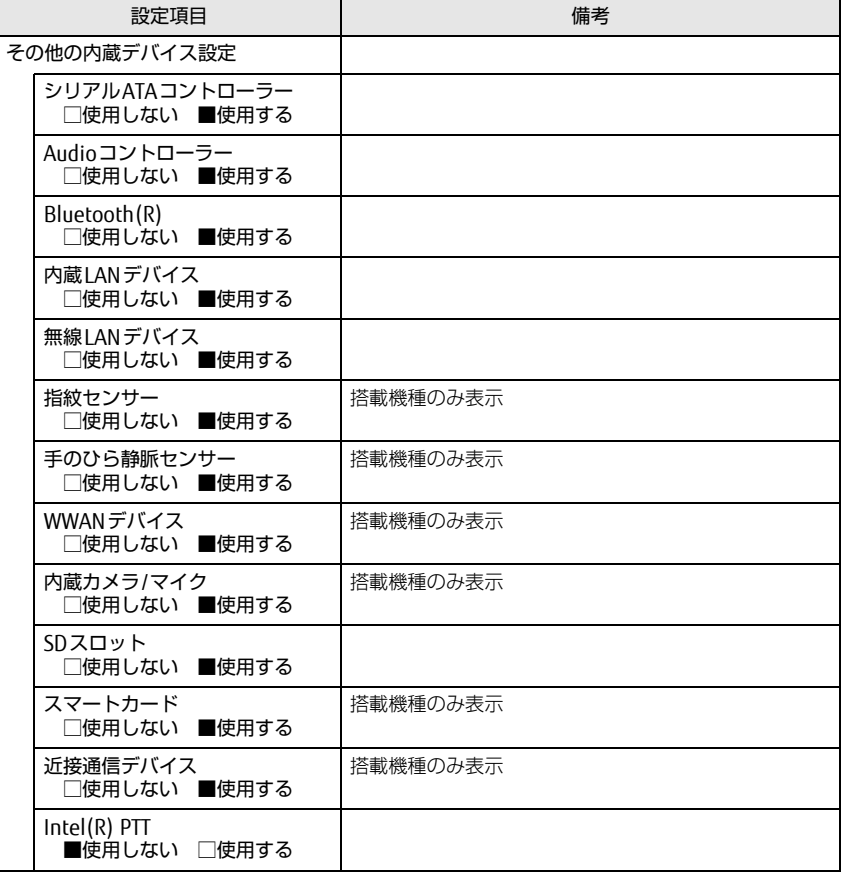

□選択肢 ■初期値

L

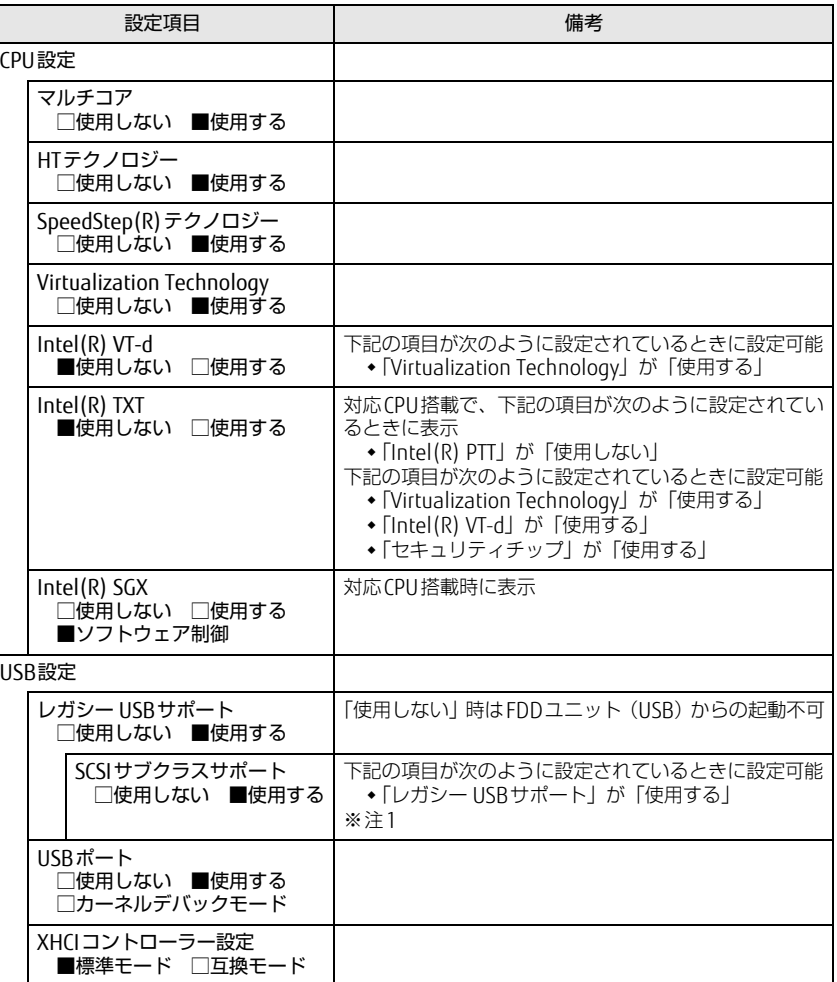

□選択肢 ■初期値

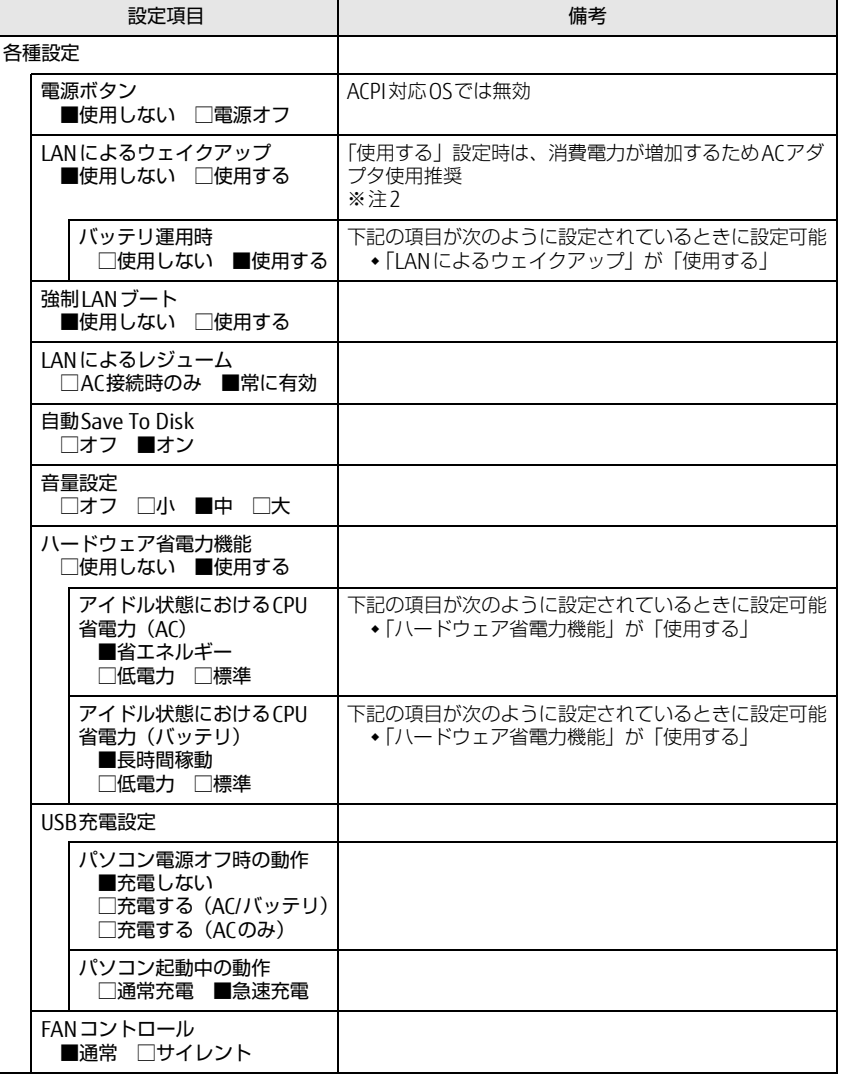

□選択肢 ■初期値

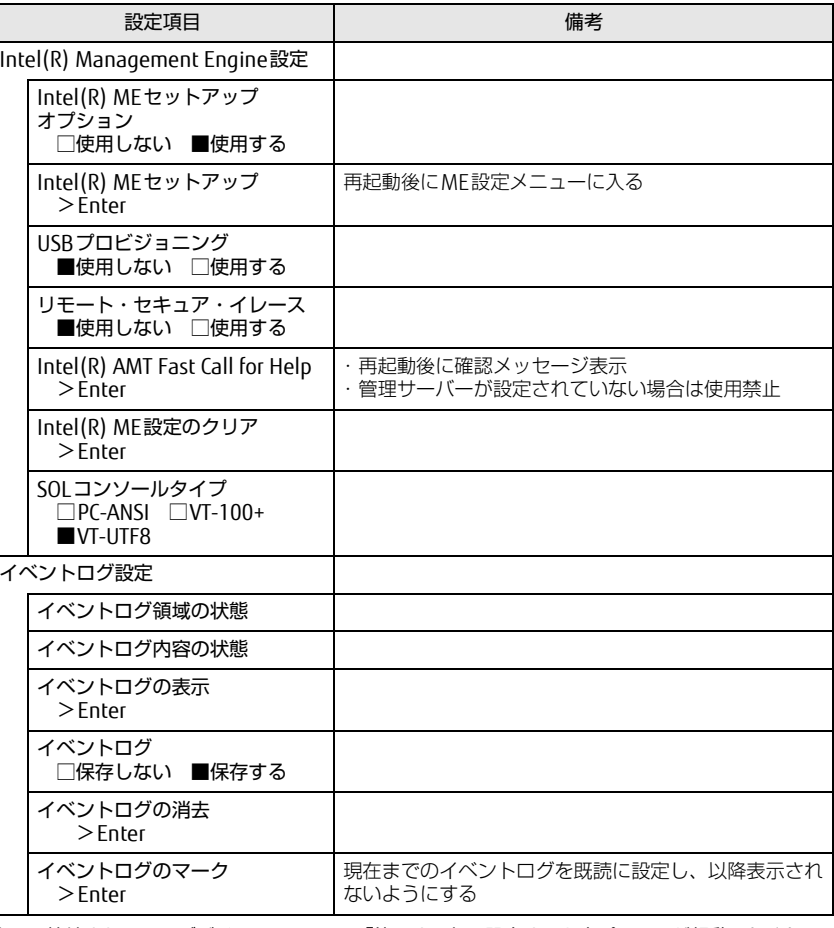

<span id="page-4-0"></span>注1: 接続されているデバイスによっては、「使用する」に設定すると本パソコンが起動しなくなる 場合があります。その場合は、デバイスを取り外して再起動してください。

<span id="page-4-1"></span>注2: Windows の高速スタートアップを無効にしてください。詳しくは、『製品ガイド』の「5 章 BIOS」―「Wakeup on LANを有効にする」をご覧ください。

### <span id="page-5-0"></span>セキュリティメニュー

#### □選択肢 ■初期値

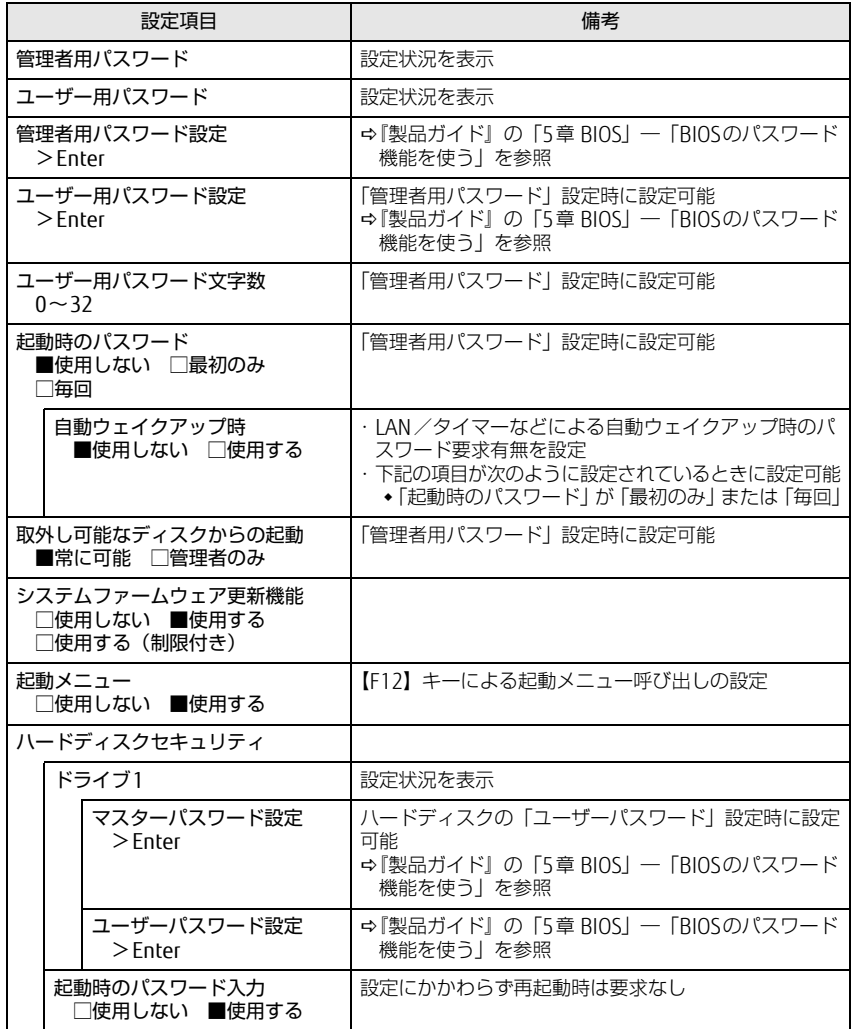

□選択肢 ■初期値

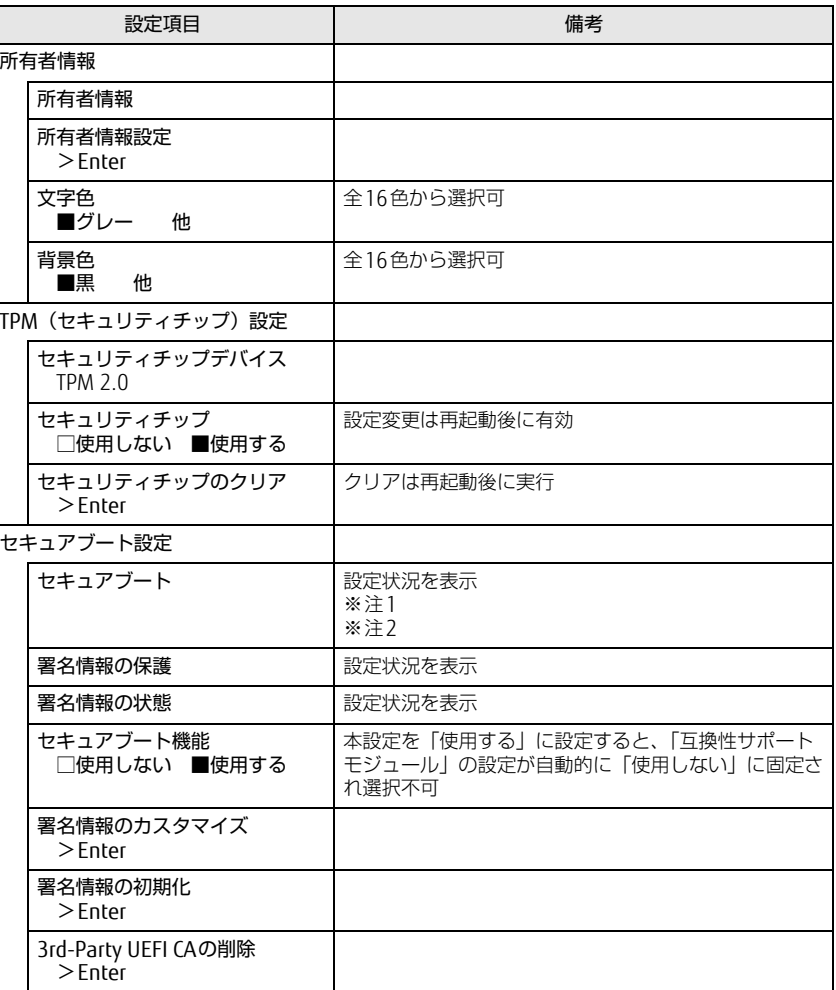

- <span id="page-6-1"></span>注1:「セキュアブート機能」が「使用する」で、Windows 10(UEFIモード)以外のOSから起動し インキング エコー<br>た場合、「起動可能なデバイスが見つかりませんでした」、「セキュアブートに失敗しました。 インチング エコー \*\*アクセス拒否\*\*」などのメッセージが表示されます。 また、起動メニューから起動デバイスを選択した場合に、「選択したデバイスから起動できま せんでした」と表示されたり、起動メニューが再表示される現象が発生します。
- <span id="page-6-2"></span>注2: Windows 10のモード (UEFI/レガシー)は、次の手順で確認できます。
	- 1 Windows 10を起動します。
	- 2 タスクバーの「検索」ボックスに、「msinfo32」と入力して【Enter】キーを押します。 「システム情報」が表示され、 「BIOSモード」の項目に「UEFI」または「レガシー」が表 示されています。

<span id="page-6-0"></span>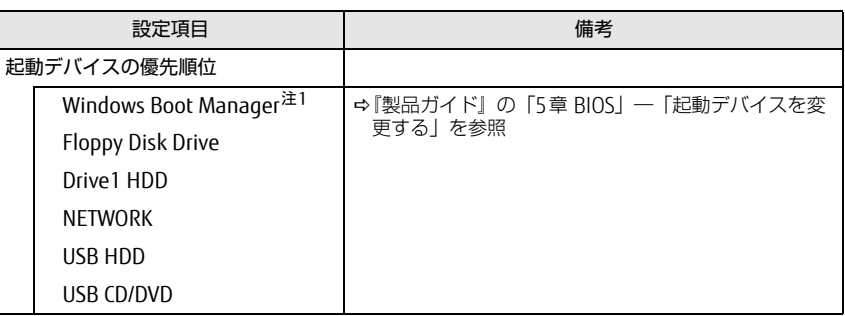

<span id="page-6-3"></span>注1: OSの構成により表示されない場合があります。

#### <span id="page-7-0"></span>終了メニュー

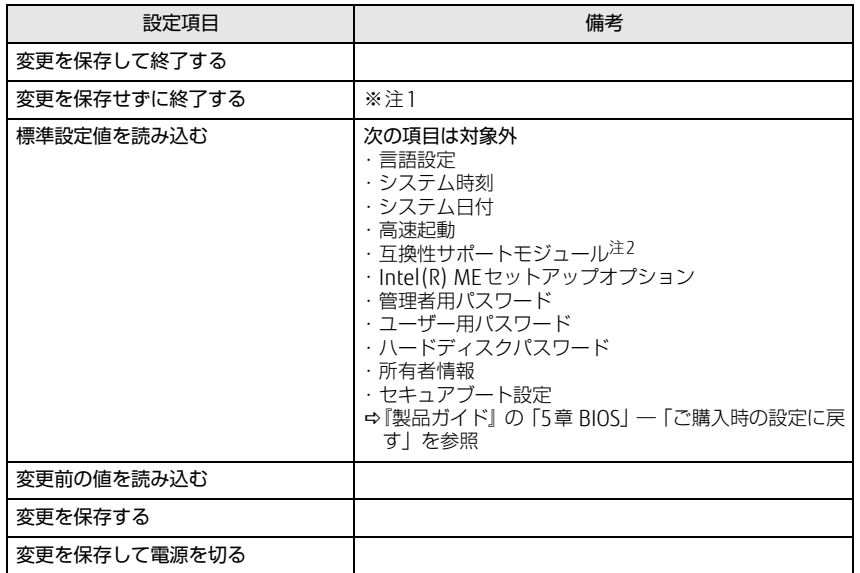

<span id="page-7-1"></span>注1: 確認画面で「はい」を選択すると、変更が保存されてしまいます。「いいえ」を選択してください。

<span id="page-7-2"></span>注2:「セキュアブート機能」が「使用する」の場合には、「互換性サポートモジュール」設定が自動 的に「使用しない」に固定され、「標準設定値を読み込む」は対象外となります。